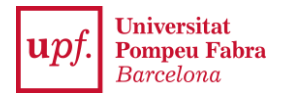

## **PRE-REGISTRATION FOR MINORS: secretariavirtual.upf.edu**

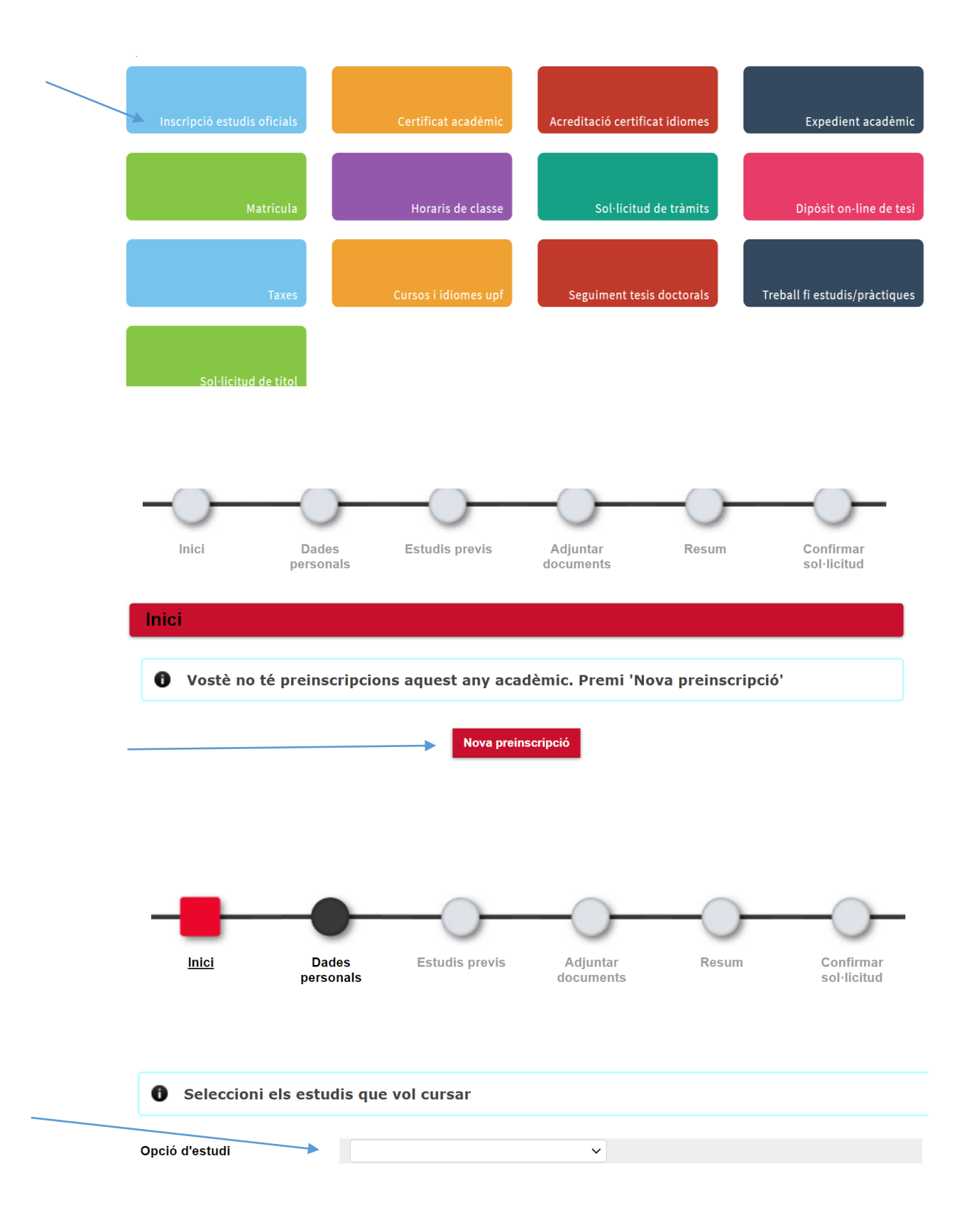

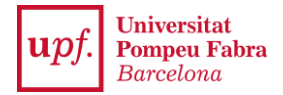

The dropdown will show your minor options: choose the one you are most interested in. Then, click on the new screen where your personal and academic details will appear.

Then, click on "Next" and, in the screen that will appear, select your bachelor's, master's or doctoral degree studies.

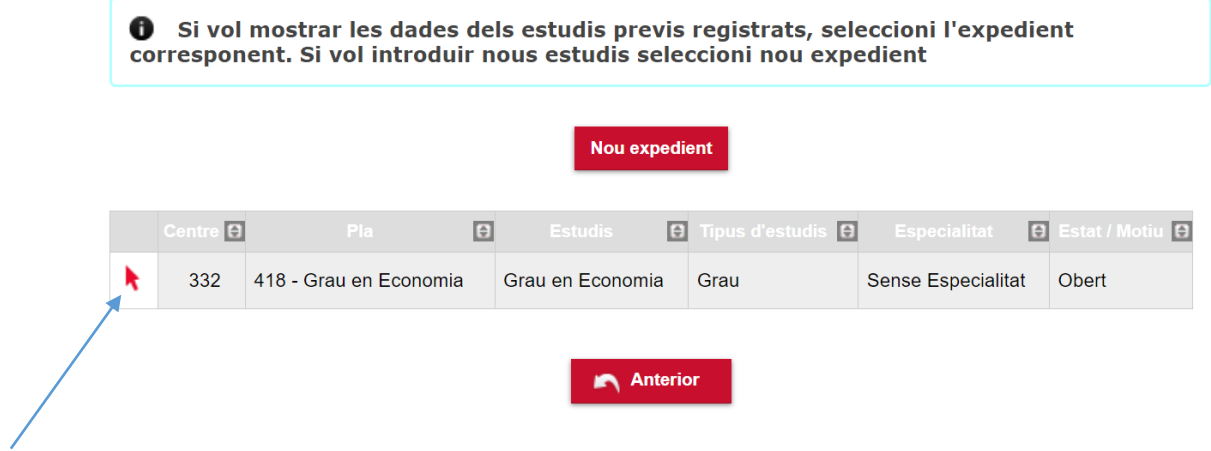

Then, click on "Next" until you reach the summary screen where you can check all of the details. If you agree, click on "Next": you will reach the confirmation screen. You have now completed your pre-enrolment.

0 La teva preinscripció ha estat registrada. En els propers 15 dies rebràs una notificació indicant si està correcta o si cal esmenar alguna documentació.

![](_page_1_Picture_58.jpeg)

Remember that to close your session you must click on "Disconnect", at the top of the screen.

If there are no incompatibilities, you will also be able to enrol for the minor during the period established by the University.